## **Installing Serial Ports from EMM8Plus on an SBC under Windows XP**

- **1.** Install the EMM-8Plus board on the PC104-*Plus* stack.
- **2.** The EMM-8Plus board will be detected automatically as "Multi port serial adapter". **Note:** if there is a conflict between PCI devices ID on the stack, system will have problems booting up.
- **3.** On the next screen (Fig 1) select [No, not this time], then click [next]

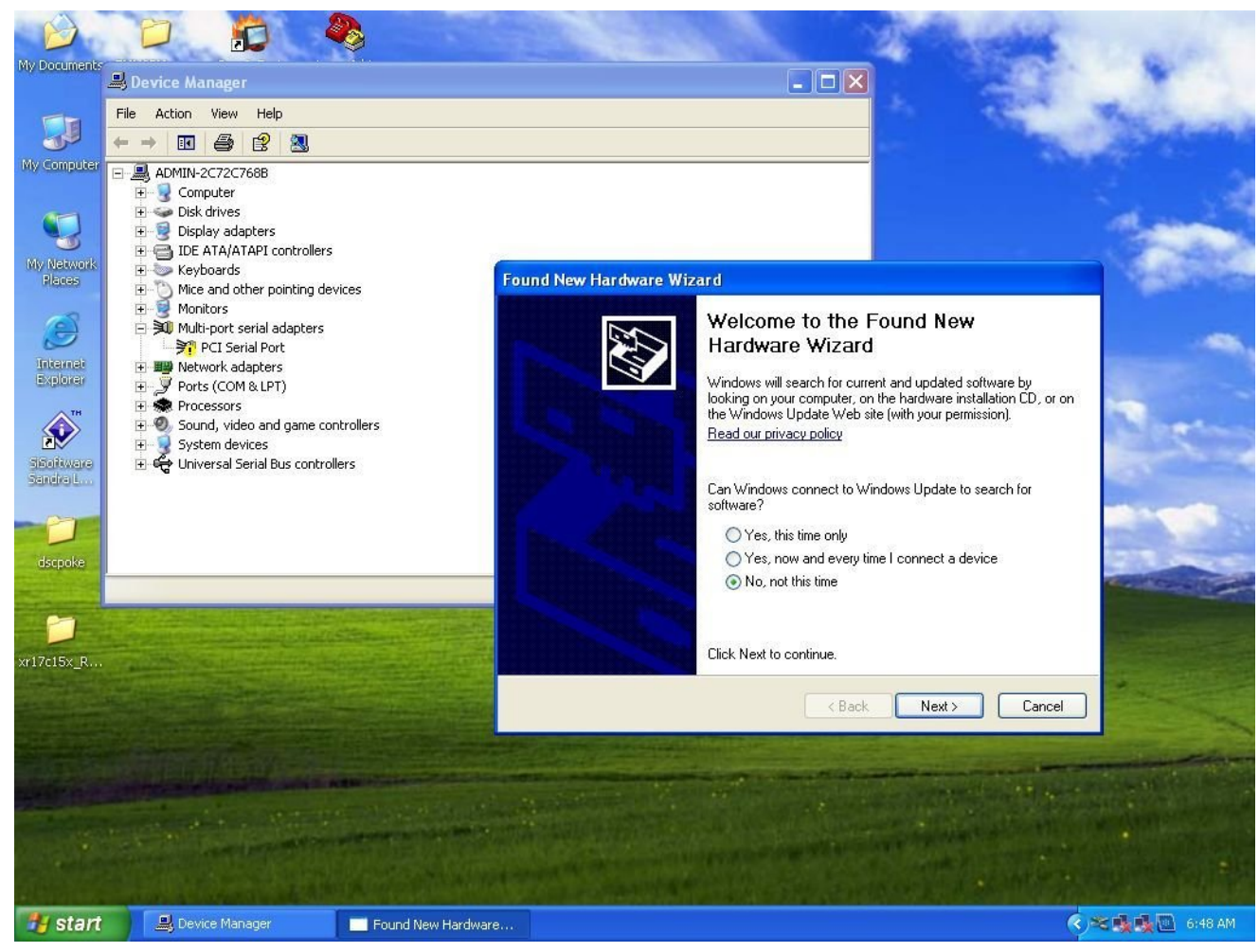

Fig 1

**4.** The EMM-8Plus will be recognized as an "OEM's 8-port UART PCI Card". Select the advanced option on the next screen (Fig 2).

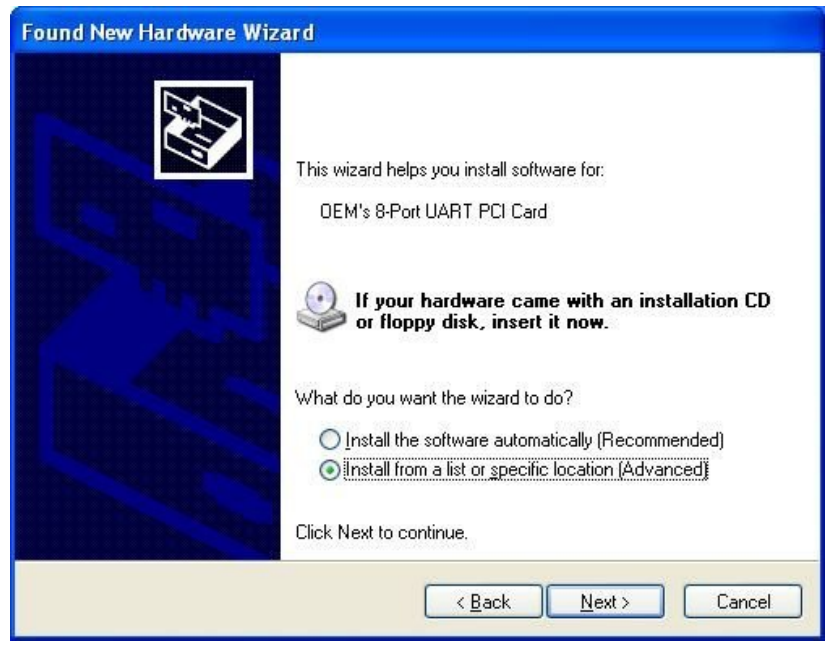

Fig 2

- **5.** On the next screen give the path of the driver's location.(Fig3) The driver folder should contain the following files:
- oemfreeport.inf
- ser15x.inf
- ser15x.sys
- xrpciports.dll

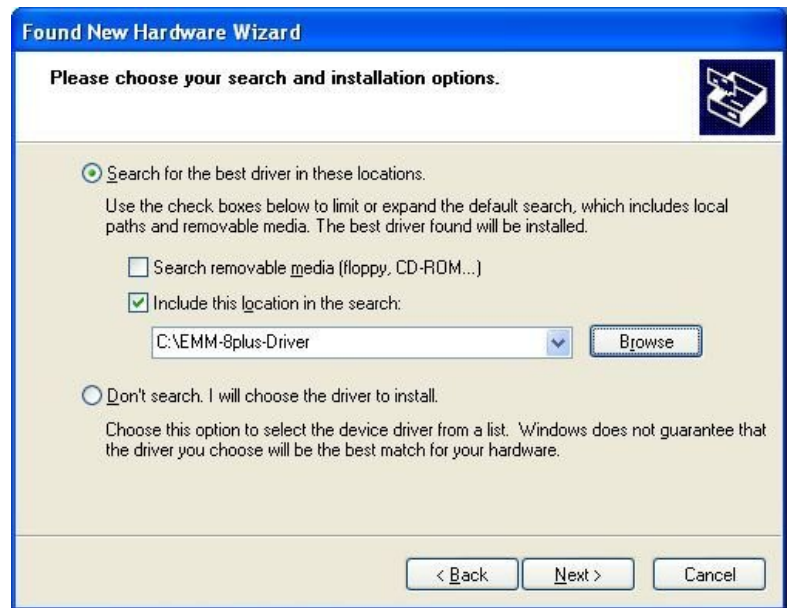

**6.**This next step will install the UART driver , click on [Continue Anyway](Fig 4)

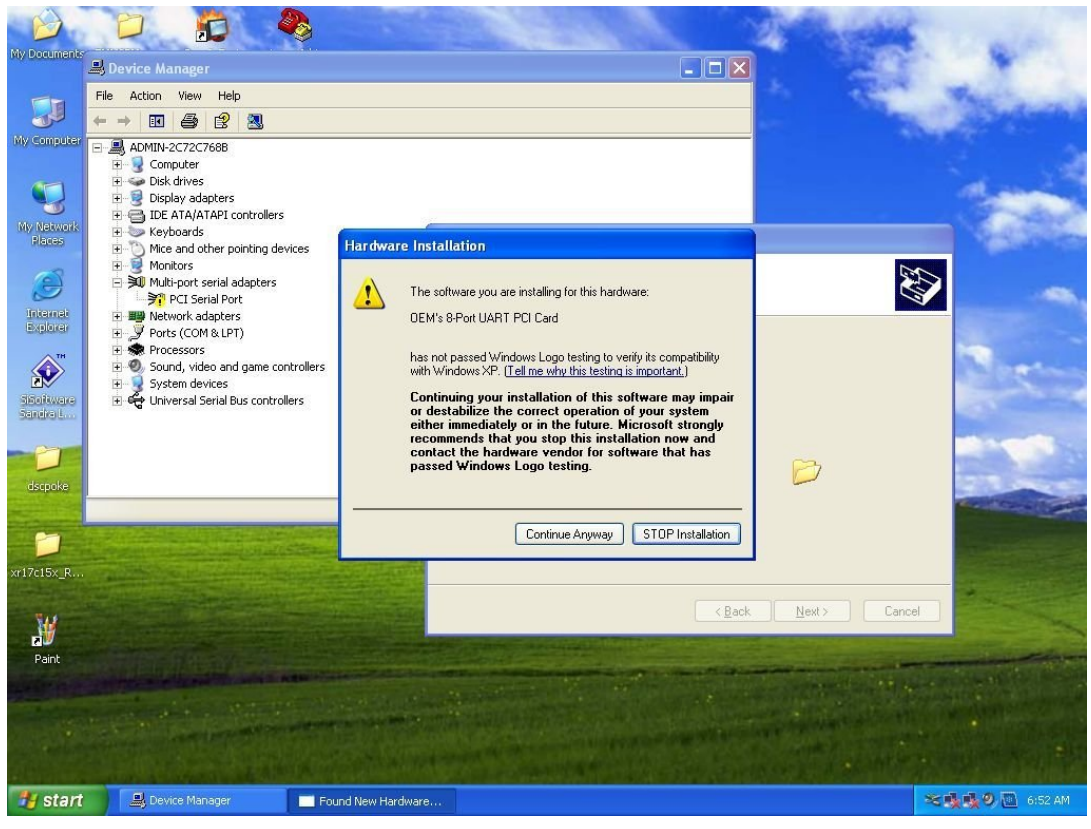

Fig 4

**7.**Click [finish] to complete the UART installation.(Fig 5)

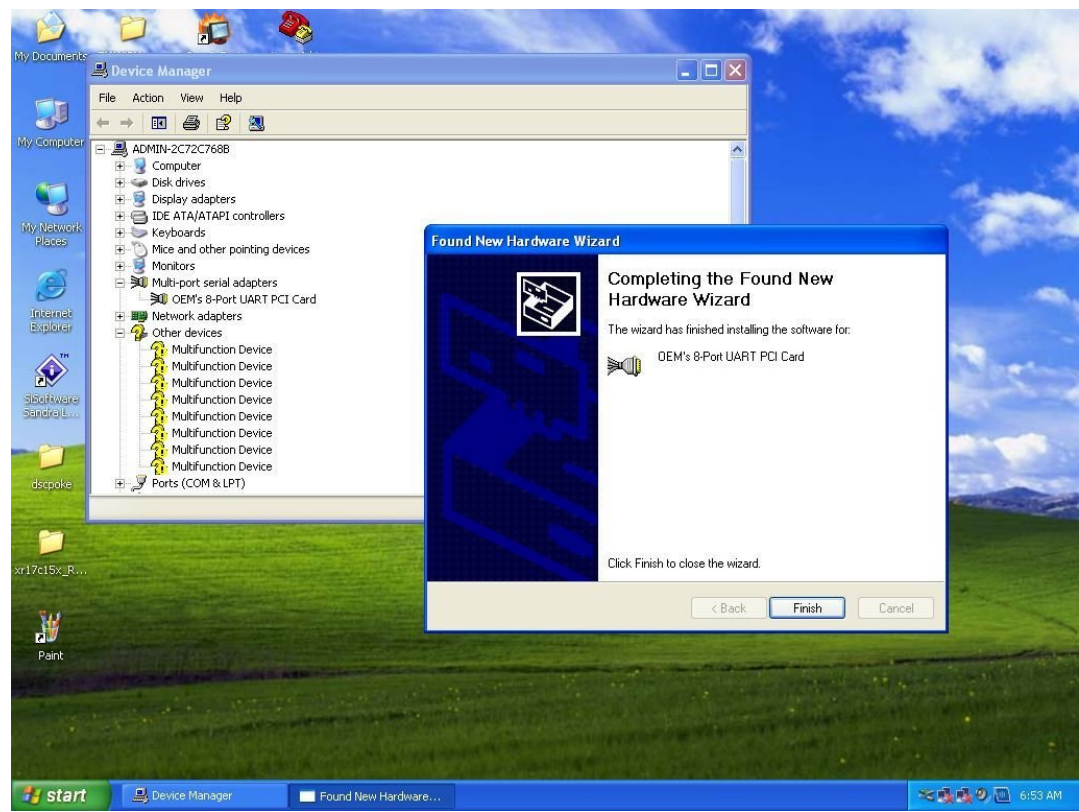

**8.** Now the OS will detect 8 serial ports which will show up in device manager, click [No, not on this time] (Fig 6)

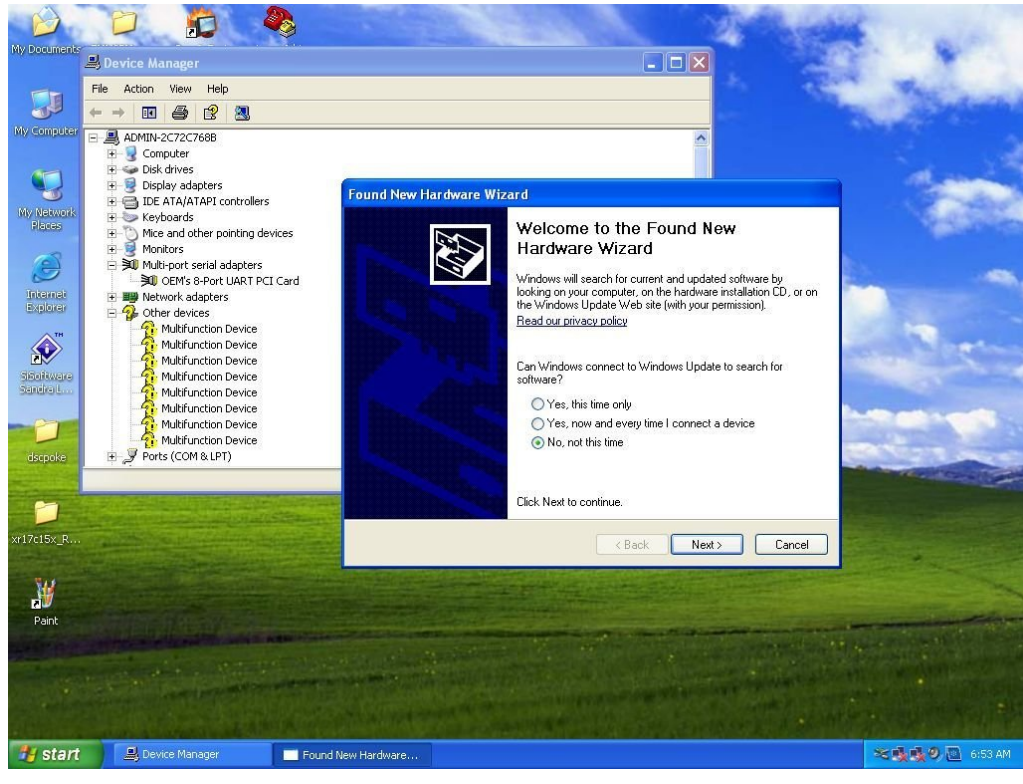

Fig 6

**9.** On the next screen the first port will be recognized as "OEM Communication Port". Select the Advanced option (Fig 7).

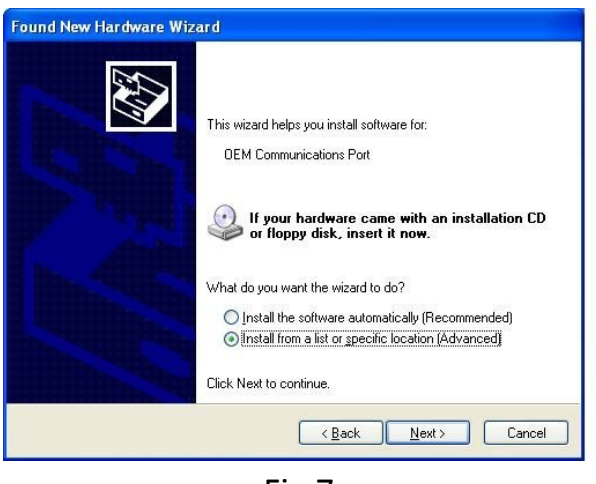

Fig 7

**10.** Then give the same path for the drivers (Fig 8).

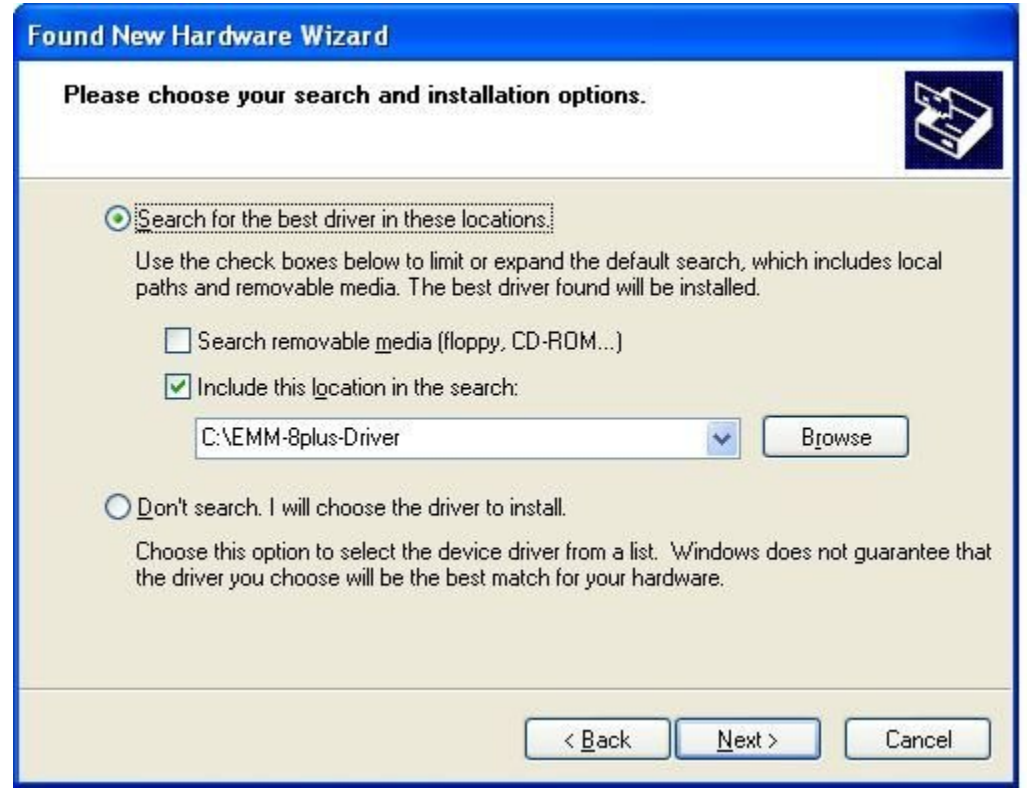

Fig 8

**11.** On the next screen click[Continue any way](Fig 9).

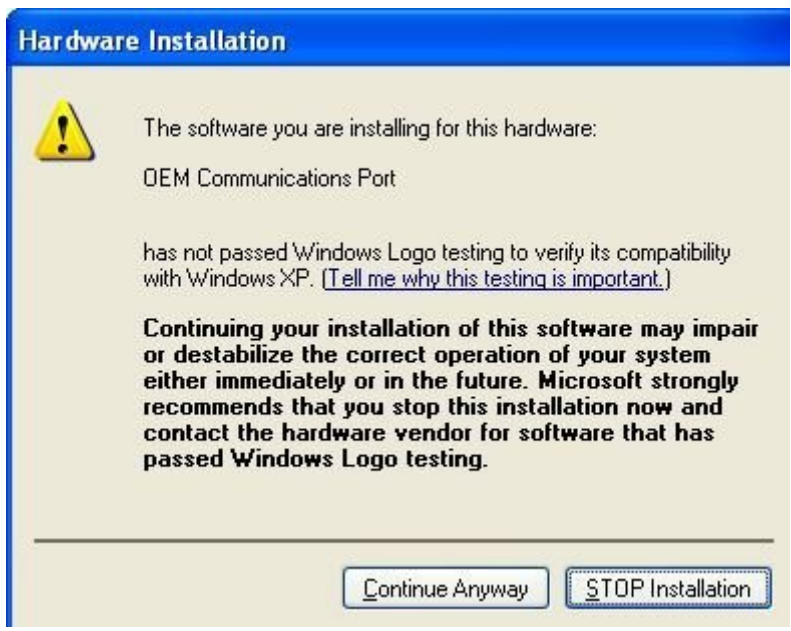

**12.**The click [Finish] to complete the first serial port installation(Fig 10).

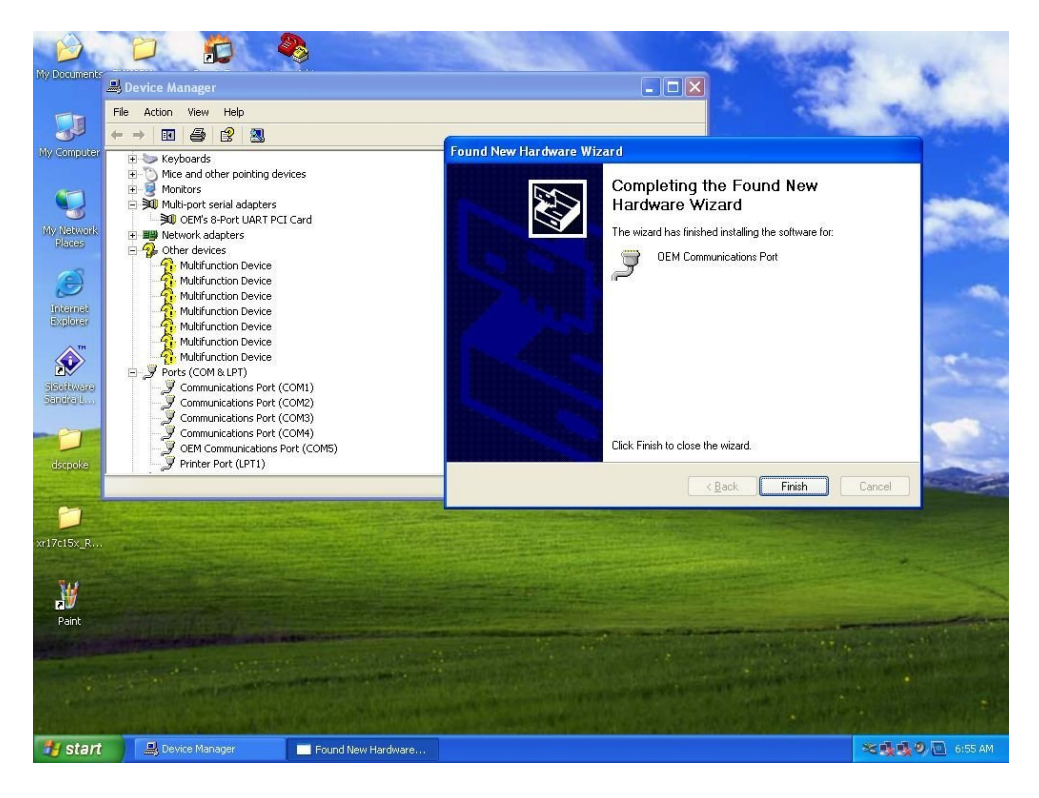

Fig 10

- **13.** You will be asked seven more times to install all serial ports in the same way.
- **14.** Users can change the protocol and port name through device manager and port properties.

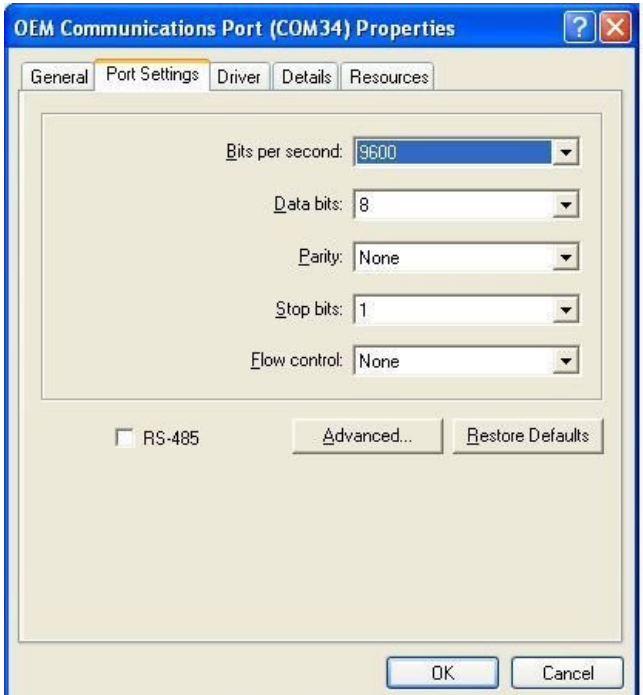

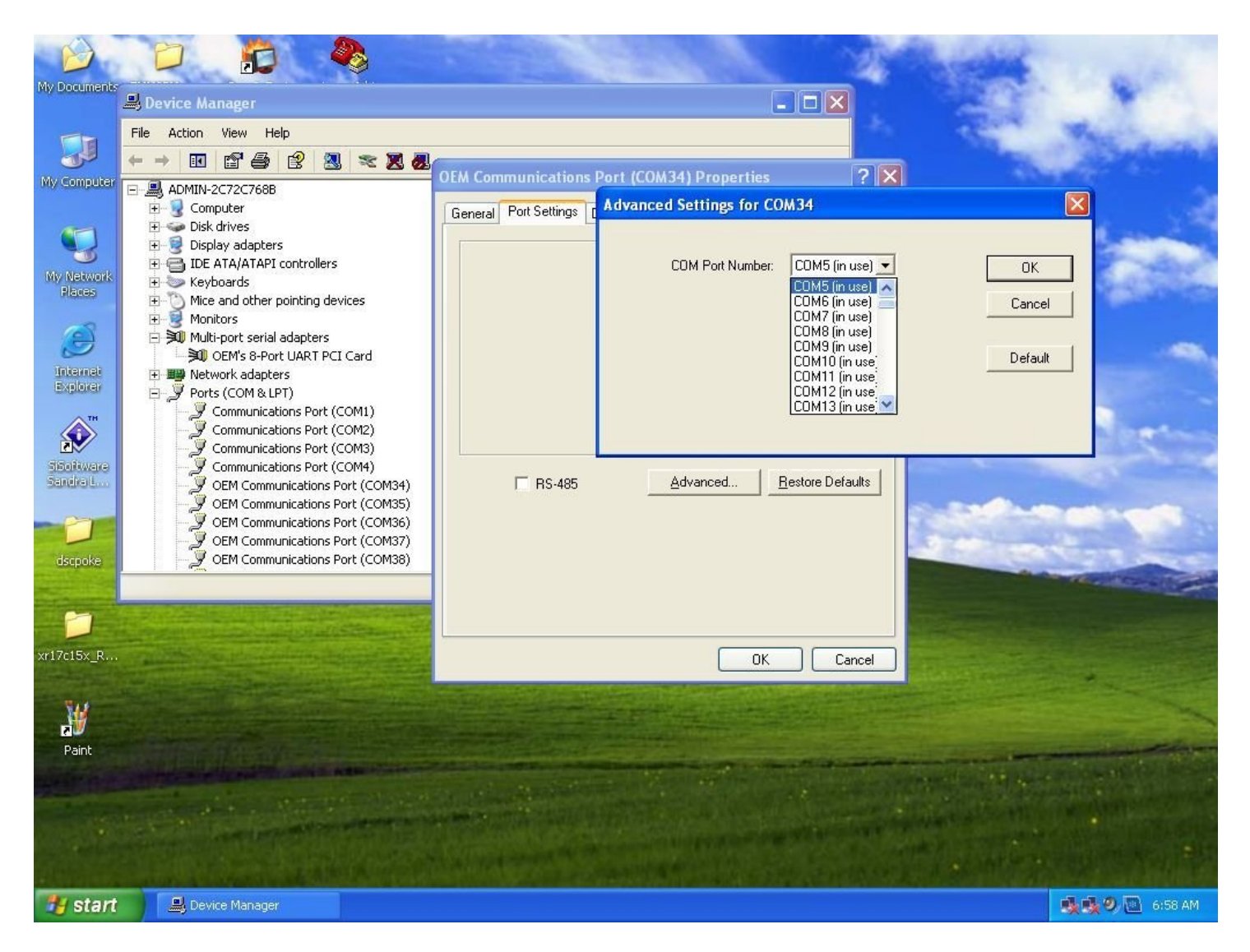

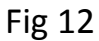

**15.** When you have done all port configurations , click [OK] then on the next message [yes]as shown on Fig 12 and 13.

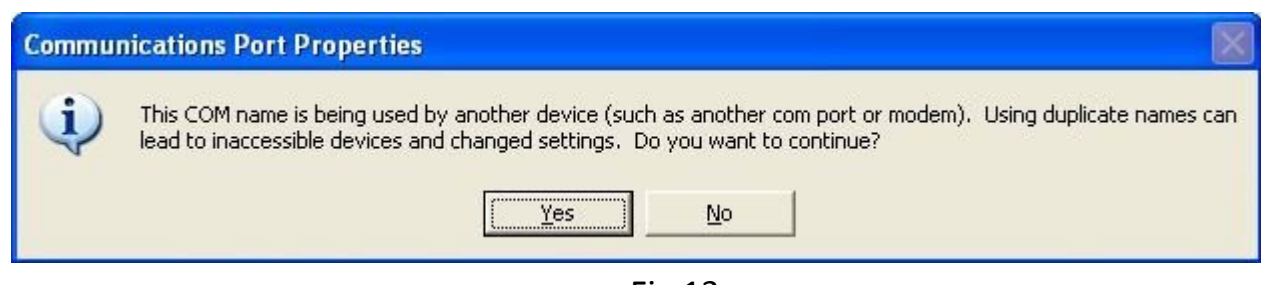

Fig 13

**16.** A system reboot will be needed to make the port settings effective.

**Diamond Systems 1/22/2010**